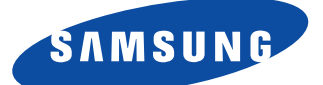

# **SyncMaster 210T SyncMaster 240T Moniteur TFT-LCD**

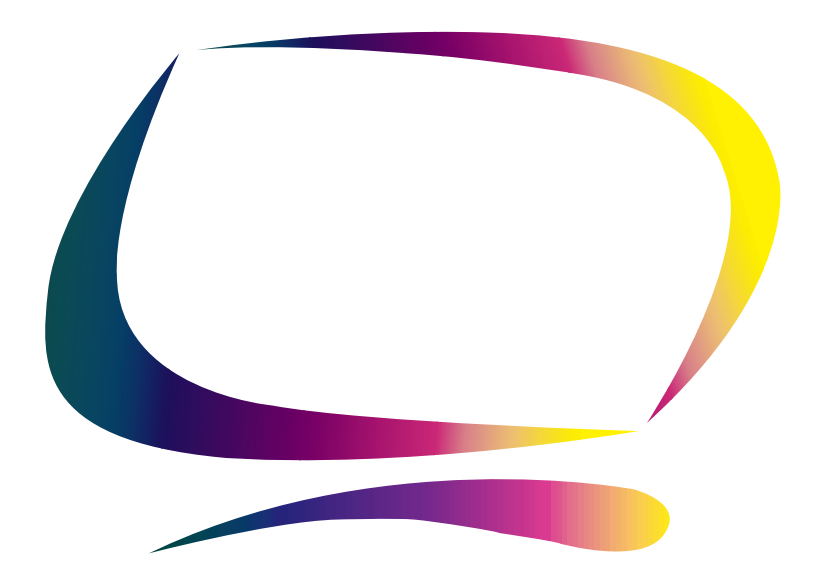

**Manuel de l'utilisateur**

# Table des matières

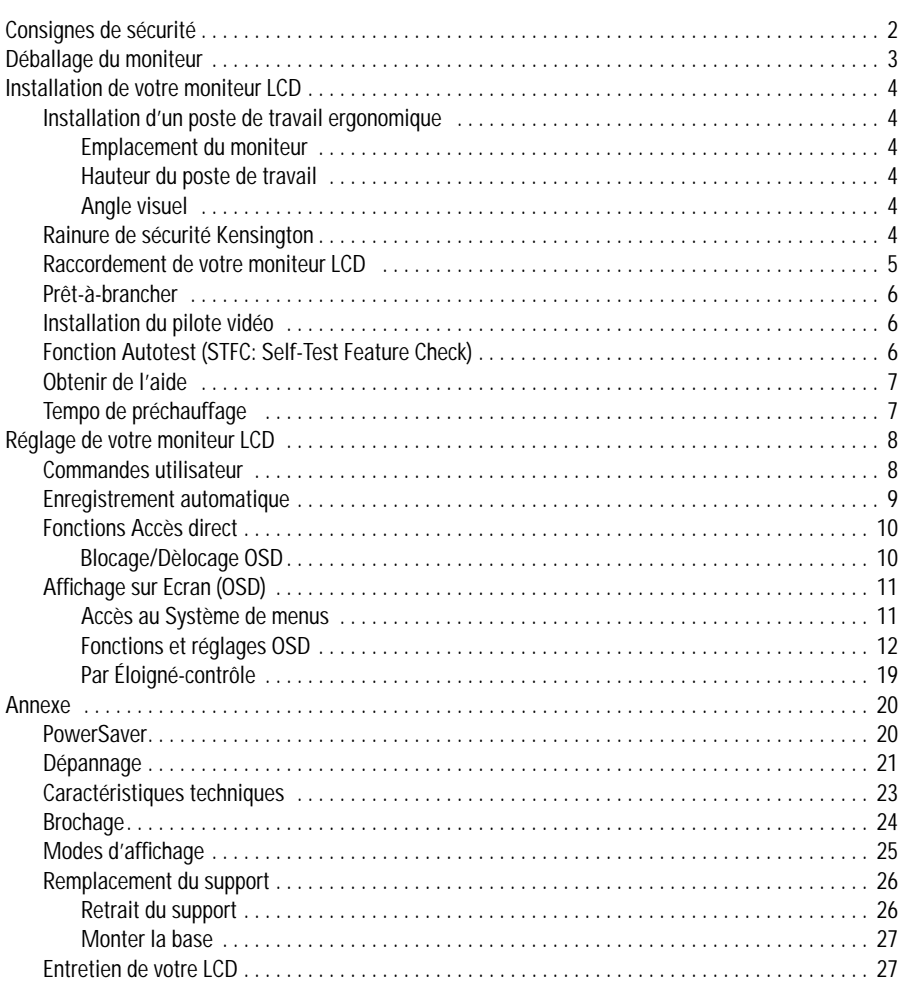

# **Consignes de sécurité**

- **1** Vérifiez si le voltage indiqué sur l'adaptateur correspond à celui du réseau électrique local avant de brancher le cordon d'alimentation sur la prise de l'adaptateur.
- **2** N'introduisez jamais d'objets métalliques dans les ouvertures du coffret du moniteur LCD sous peine de provoquer une décharge électrique.
- **3** Ne touchez jamais l'intérieur du moniteur LCD, afin d'éviter tout risque d'électrocution. Seul<br>
explicit de la propriet de la propriet de la propriet de la propriet de la propriet de la propriet de la propriet de la pr un technicien qualifié est habilité à ouvrir le boîtier du moniteur LCD.
- **4** N'utilisez jamais le moniteur LCD lorsque le cordon d'alimentation est endommagé. Ne laissez rien reposer sur ce dernier et maintenez-le éloigné des voies de passage.
- **5** Prenez garde de ne pas tirer sur le cordon mais sur l'embout en débranchant le moniteur LCD d'une prise de courant.
- **6** Le boîtier du moniteur LCD est muni d'orifices d'aération. Pour éviter tout risque de surchauffe, ces orifices ne doivent être ni couverts, ni obstrués. Eviter également d'utiliser le moniteur LCD sur un lit, un canapé, une moquette ou toute autre surface insuffisamment ferme qui risque de bloquer les orifices d'aération situés au-dessous du moniteur LCD. Prévoyez une aération suffisante si le moniteur LCD est installé dans une bibliothèque ou autre espace confiné.
	-
- **7** Installez le moniteur LCD dans un endroit peu humide et non poussiéreux.<br>**8** N'exposez pas le moniteur LCD à la pluie et ne l'utilisez pas près d'une source d'eau (dans **8** N'exposez pas le moniteur LCD à la pluie et ne l'utilisez pas près d'une source d'eau (dans une cuisine, près d'une piscine, etc.). Si le moniteur LCD venait à être mouillé accidentellement, débranchez-le et contactez immédiatement un revendeur agréé. Débranchez le moniteur LCD avant de le nettoyer à l'aide d'un chiffon humide.
- **9** Posez le moniteur LCD sur une surface stable et manipulez-le avec prudence. L'écran est fabriqué en verre mince sous plastique et risque d'être gravement endommagé si vous le laissez tomber ou si vous le heurtez ou rayez. Ne nettoyez pas la face avant à l'aide de produits à base de cétone (par ex. de l'acétone), d'alcool éthylique, de toluène, d'acide éthylique, de méthyle ou de chlorure. Ces produits risquent d'endommager l'écran.
	-
- **10** Installez le moniteur LCD à proximité d'une prise secteur facilement accessible.<br>11 Si le moniteur LCD ne fonctionne pas normalement, en particulier s'il émet des bruits ou **11** Si le moniteur LCD ne fonctionne pas normalement, – en particulier s'il émet des bruits ou des odeurs inhabituels, – débranchez-le immédiatement et contactez un revendeur agréé ou le centre de maintenance.
- 12 Une température élevée peut être source de problèmes. Ne tentez pas d'utiliser le moni-<br>teur LCD sous la lumière directe du soleil et maintenez-le éloigné des chauffages, cuisinières, cheminées et autres sources de chaleur.
- 
- 
- 13 Débranchez le moniteur LCD s'il ne doit pas être utilisé pendant une période prolongée.<br>14 Débranchez le moniteur LCD de la prise secteur avant toute opération d'entretien.. Débranchez le moniteur LCD de la prise secteur avant toute opération d'entretien..

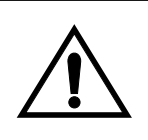

# **ATTENTION**

DANGER D'ELECTROCUTION NE PAS OUVRIR

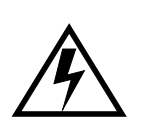

ATTENTION: POUR EVITER TOUT DANGER D'ELECTROCUTION, N'ENLEVEZ PAS LE BOITIER (OU LE PANNEAU ARRIERE). AUCUNE PIECE INTERIEURE NE PEUT ETRE REPAREE PAR L'UTILISATEUR. TOUTE REPARATION DOIT ETRE EFFECTUEE PAR UN TECHNICIEN QUALIFIE.

Veuillez vérifier si les pièces suivantes ont été livrées avec votre moniteur. Contactez votre revendeur si certaines pièces manquent.

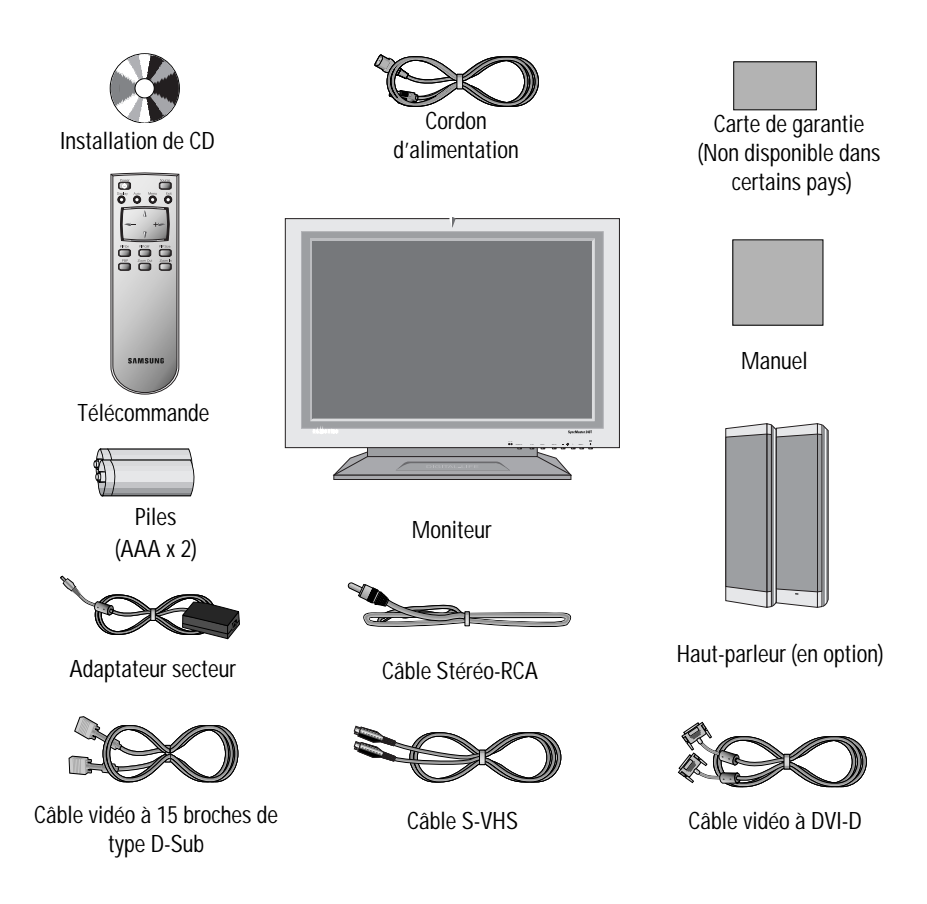

# **Installation d'un poste de travail ergonomique**

Veuillez tenir compte des conseils suivants avant d'installer votre moniteur.

#### **Emplacement du moniteur**

Installez votre moniteur de façon à ce qu'il soit le moins possible exposé aux reflets des lampes ou des fenêtres, c.-à-d. généralement à angle droit pas rapport aux fenêtres.

#### **Hauteur du poste de travail**

Installez votre moniteur à écran plat (LCD) de façon à ce que l'écran soit légèrement en dessous du niveau des yeux lorsque vous êtes confortablement assis.

#### **Angle visuel**

Incliner l'écran jusqu' à ce que vous puissiez travailler confortablement devant votre moniteur. Le meilleur angel de vision peut être obtenu grâce à AutoAngle™ fourni avec le logiciel **Colorific**® **software**. Installez le programme pour avoir le meilleur règlage de l'angle de vision.

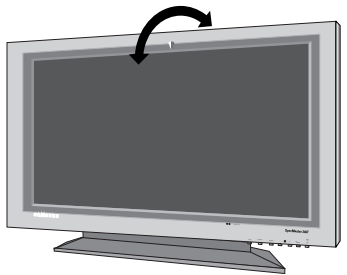

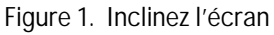

# **Rainure de sécurité Kensington**

Ce moniteur vous offre une protection contre le vol en utilisant un dispositif de sécurité de type Kensington. Serrure Kensington non fournie. Reportez-vous à la documentation de votre dispositif de sécurité pour les instructions concernant l'installation.

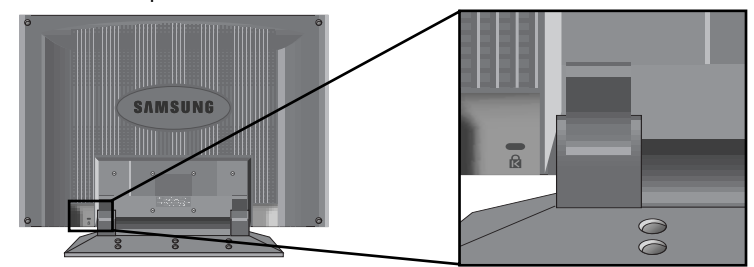

Figure 2. Emplacement de rainure pour dispositif de sécurité de type Kensington

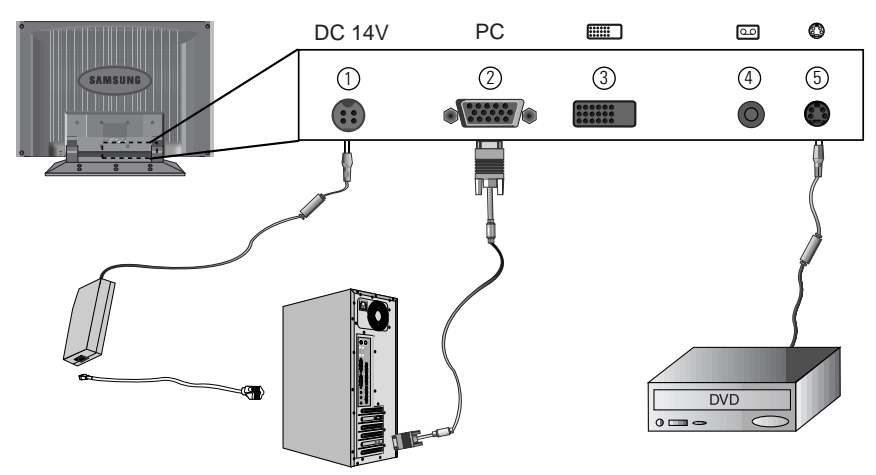

### **Raccordement de votre moniteur LCD**

#### Figure 3. Connexions des câble

- 1. Branchez le fil électrique à l'adaptateur DC et branchez la prise de l'adaptateur au connecteur  $DC14V$   $(1)$  au dos du moniteur
- 2. Brancher du câble Analog video signal du PC à  $(2)$ .
- 3. Brancher le câble RCA à partir des autres appareils tels que les VCR. DVD et la caméra à  $(4)$ .
- 4. Brancher le câble S-Video à partir des appareils tels que les VCR, DVD et la caméra à (5).
- 5. Si vous avez des adaptateurs DVI compatibles avec l'adaptateur des graphiques vidéo, branchez le câble de la video DVI à partir du PC à  $(3)$ .
- 6. Allumez le moniteur puis votre ordinateur
- 7. Maintenant, installez le disque du moniteur avec le CD joint.
- 8. La résolution recommandée pour SyncMaster240T est WUXGA, 1920 x 1200.
	- Remarque: Bien que le moniteur soit concu pour être compatible avec une grande varieté d'adaptateurs visuels populaires, c'est WUXGA, le mode 1920x1200 qui a besoin d'une attention particuliere. Puisqu'il n'y a aucune norme industrielle pour le mode WUXGA, les constructeurs d'adaptateur visuel utilisent différentes configurations ce qui provoque une mauvaise interprétation du mode vidéo de la part du moniteur. Si vous obtenez une pauvre qualité de l'image quand vous utilisez le mode UXGA ou WUXGA, veuillez vérifier les fonctions suivantes.
		- 1. UXGA mode reconnu comme mode WUXGA
			- Touchez le bouton "MENU", puis choisissez "Hz", information, icóne.
			- Lire l'information, vérifiez que le mode vidéo dit "1600x1200"
			- Si aucune résolution n'apparait, alors le moniteur est en mode WUXG.
		- 2. Le mode UXGA reconnu comme mode UXGA
			- Touchez le bouton "MENU" et choisir "HZ", information, icône.
			- Lire les informations et soyez certain que le mode video dit seulement "H\_Sync...

V\_Sync..." sans mentionner la résolution.

– Si vous lisez 1600x1200, alors le moniteur est en mode UXGA

Si vous rencontrez ces situations ci-dessus, alors veuillez suivre les etapes suivantes pour résoudre les problemes

1.Touchez le bouton "MENU" pour amener la fenêtre OSD .

2.Choisir le menu "Hz"

- 3.Pressez le bouton "MENU" sept fois pendant que vous maintenez en sur-brillance le menu "Hz"
- 4.le mode d'affichage du moniteur changera de mode UXGA en mode WUXGA ou du mode WUXGA en mode UXGA cela dépend du mode actuel.

# **Prêt-à-brancher**

Le fait que nous ayons adopté la nouvelle norme "Prêt-à-brancher" **VESA®** élimine les procédures d'installation longues et compliquées. Vous pouvez ainsi intégrer votre moniteur dans un système conforme à la norme "Prêt-à-brancher" sans rencontrer la confusion et les ennuis habituels. Votre PC peut facilement identifier et configurer lui-même les paramètres d'affichage. Ce moniteur fournit automatiquement au PC ses données d'identification (Extended Display Identification, EDID) au moyen des protocoles Display Data Channel (DDC), ce qui permet au PC de se configurer automatiquement pour utiliser le moniteur à écran plat. Si votre PC a besoin d'un pilote vidéo, suivez les instructions suivantes qui correspondent au système d'exploitation utilisé par votre ordinateur.

# **Installation du pilote vidéo**

Le CD qui accompagne le produit contient les gestionnaires de périphériques nécessaires pour installer votre moniteur. Faites référence aux instructions d'installation des gestionnaires de périphériques inclues avec votre CD pour plus de renseignements.

# **Fonction Autotest (STFC: Self-Test Feature Check)**

Le moniteur est doté d'une fonction Autotest qui permet de vérifier si le moniteur fonctionne convenablement. Contrôlez que ce PC soit sélectionné comme source primaire en contrôlant si le voyant de source indiqué "PC" est allumé. Si l'écran du moniteur reste noir et si le voyant d'alimentation clignote bien que le moniteur soit convenablement raccordé à l'ordinateur, effectuez l'autotest du moniteur en exécutant la procédure suivante:

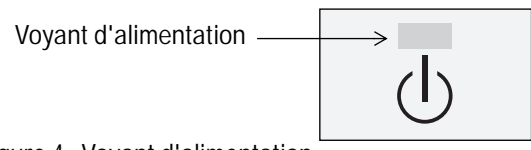

Figure 4. Voyant d'alimentation

- **1** Mettez hors tension votre ordinateur et le moniteur.
- **2** Débranchez le câble vidéo de l'arrière de votre ordinateur.
- **3** Mettez le moniteur sous tension.

Si le moniteur fonctionne correctement, vous verrez une case blanche avec un message d'erreur "Contrôle Câble Vidéo" en rouge.

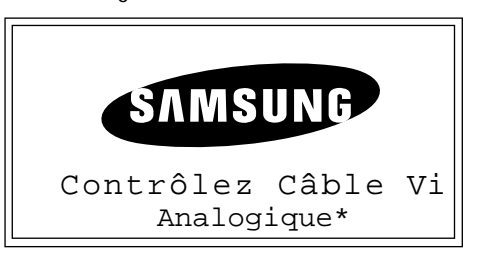

Figure 5. Ecran de réglage automatique du moniteur

\* Il montre que la source de signal n'est pas connectée avec un parmi Analogique, Digital, Vidéo ou S-Vidéo.

Catte case apparaît pendant les opèrations normales si le câble vidèo est dèbranchè ou endommagè.

**4** Mettez le moniteur hors tension et raccordez de nouveau le câble vidéo. Mettez ensuite le moniteur et l'ordinateur sous tension.

A l'issue de cette procédure, si l'écran de votre moniteur reste vide, vérifiez votre contrôleur vidéo et l'ordinateur. Votre moniteur fonctionne convenablement.

# **Obtenir de l'aide**

Si votre moniteur n'affiche aucune image, vérifiez vos connexions de câble et reportez-vous à "Dépannage" à la page 21. Si vous rencontrez des difficultés avec la qualité de l'image affichée, utilisez l'Auto Réglage en appuyant sur la touche de contrôle "AUTO". Vous pouvez vous référer à "Réglage de votre moniteur LCD" à la page 8 ou à "Section de dépannage" à la page 21.

# **Temps de préchauffage**

A chaque mise sous tension, tous les moniteurs LCD ont besoin d'un certain temps pour se stable chaque fois que vous allumez le moniteur après l'avoir lassè èteint pendant deux heures. Pour un réglage plus précis des paramètres, il faut donc préchauffer (maintenir sous tension) le moniteur LCD pendant au moins 20 minutes avant d'effectuer des réglages sur l'écran.

### **Commandes utilisateur**

Votre moniteur à LCD vous permet de régler facilement les caractéristiques de l'image affichée. L'ensemble des réglages s'opèrent à l'aide des boutons de contrôle situés sur la face avant du moniteur. Lorsque vous utilisez ces boutons pour les réglages, un menu OSD spécial affiche les valeurs numériques des réglages et leur évolution.

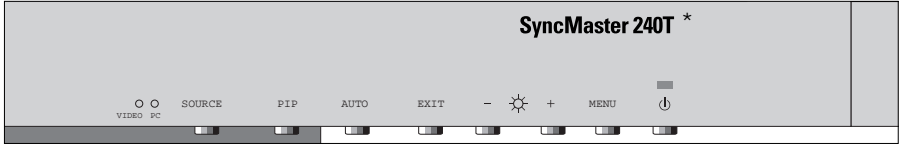

\* 21" : SyncMaster 210T

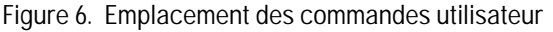

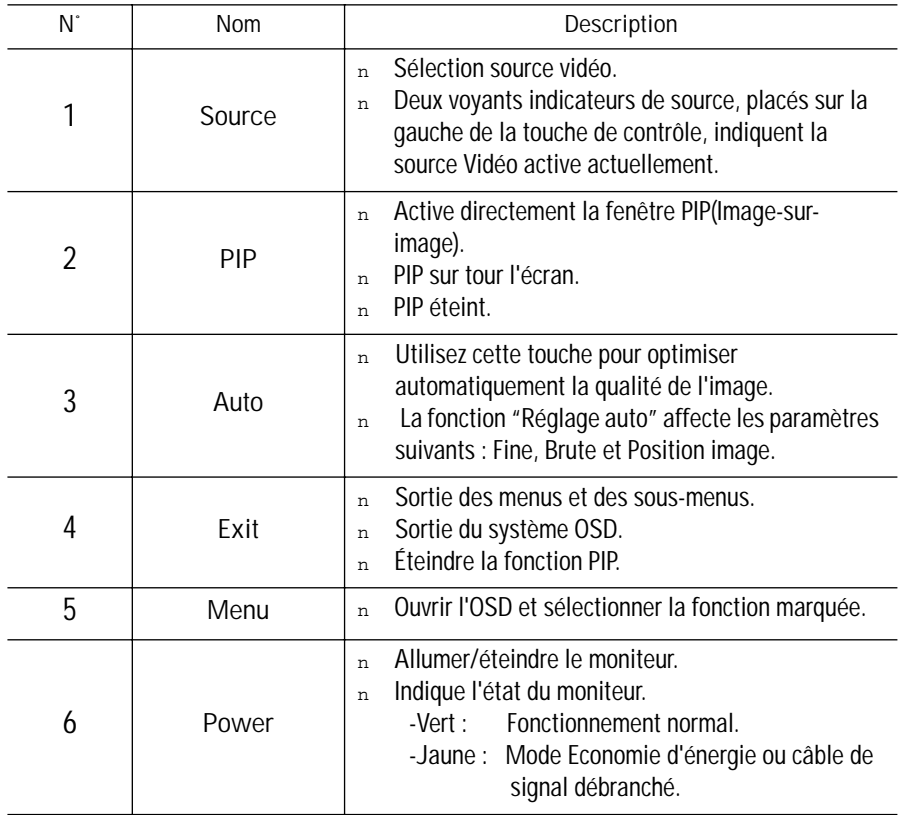

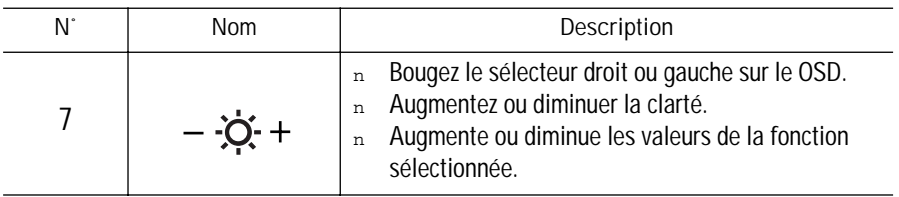

## **Enregistrement automatique**

Lorsque vous ouvrez le menu réglage à l'écran et laissez une fenêtre réglage affichée pendant 3 secondes environ sans appuyer sur les autre boutons, le moniteur enregistre automatiquement les réglages effectués. Les changements sont enregistrés dans le moniteur dans une zone utilisateur. Le moniteur peut sauvegarder jusqu'à 4 modes utilisateur. Le moniteur peut mémoriser jusqu'à 4 modes. Il y a 13 modes "Hz " pré-programmés ou préchargés pour 210T (15 pour 240T ), un pour chaque fréquence comme énumeré dans la table 7 à la page 25. Si vous n'avez pas effectué de reglages, l'affichage sur écran disparaît et le moniteur ne sauvegarde rien.

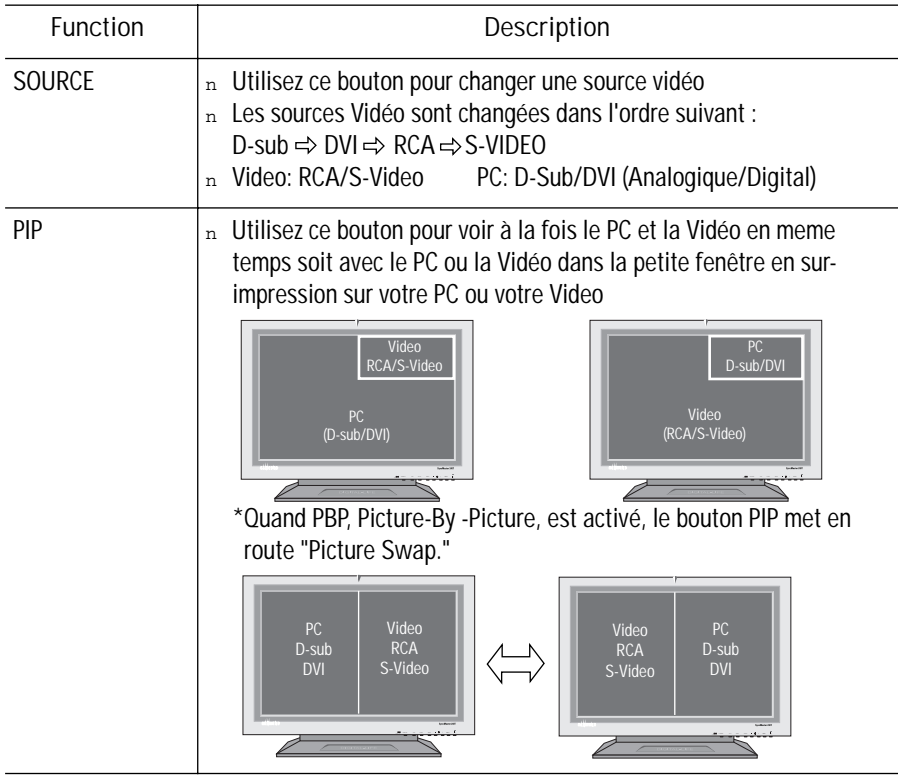

# Réglage de votre moniteur LCD

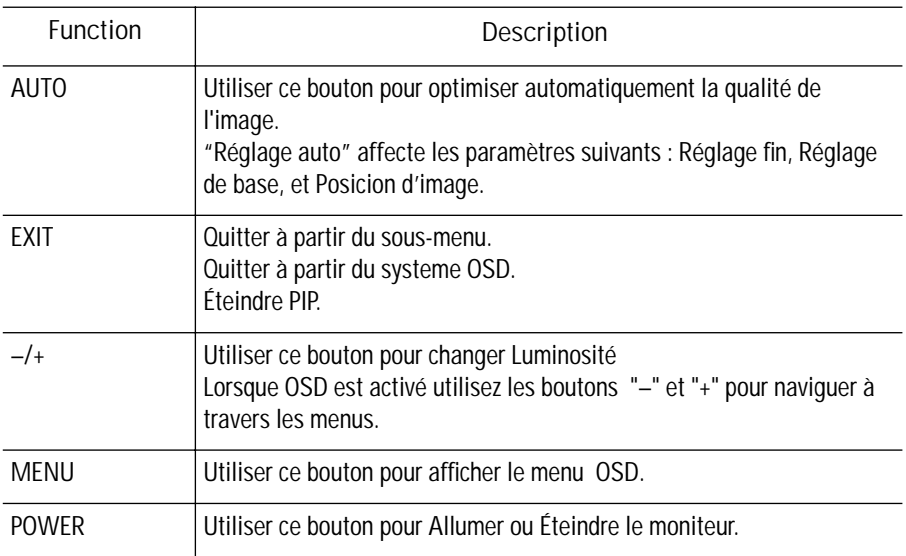

# **Fonctions Accès direct**

**Luminosité**

$$
-\boxed{\phantom{253}}+\phantom{25}
$$

- Suivre ces instructions pour régler la clarté.
- **1** Lorsque le menu est hors fonction , poussez le bouton "–" ou "+" pour afficher le réglage du menu
- **2** Poussez le bouton "+" pour augmenter la Luminosité; poussez le bouton "–" pour diminuer Luminosité.

#### **Blocage/Dèlocage OSD**

Cette fonction vous permet de protéger les réglages courants qui ne peuvent pas être changés par inadvertance, et vous permet de régler la Luminosité, le Contraste, la Canal et le Volume. Vous pouvez débloque les contrôles OSD à tout moment en utilisant la même procédure.

Avec l'écran **OSD** éteint, appuyer et maintenir appuyé la touche **Menu** pendant au moins 5 secondes pour bloquer ou débloquer les contrôles. Quand ils sont bloqués, un message 'Verrouillé' s'affiche au bas de chaque menu OSD sauf pour les affichages suivants :

- Luminosité
- Contrase

# **Affichage sur Ecran (OSD)**

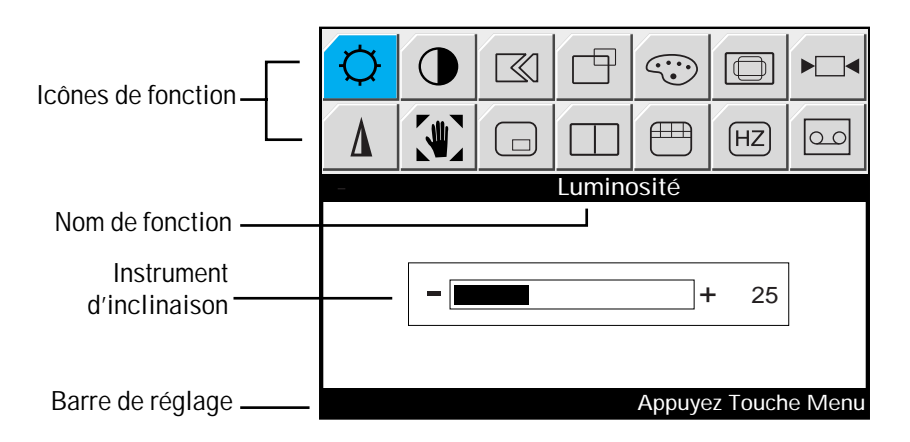

Figure 7. Affichage sur Ecran (OSD)

**Accès au Système de menus**

- **1** Appuyez, système OSD désactivé, sur le bouton **Menu** pour afficher le menu principal.
- **2** Utilisez les boutons "– , + " pour vous déplacer d'un fonction à un autre. Au fur et à mesure que vous allez d'une icône à l'autre, le nom de fonction change pour refléter la fonction ou le groupe de fonctions représentés par cette icône. Voir le tableau 1 qui commence sur la prochaine page pour avoir une liste complète de toutes les fonctions disponibles sur le moniteur.
- **3** Appuyez sur la touche **Menu** pour activer la fonction marquée et ensuite suivez Barre de réglage pour sélectionner la fonction et régler ses valeurs.
- **4** Utilisez les touches "–" et "+" pour sélectionner le sous-menu et appuyez une fois sur la touche **Menu** pour activer le sous-menu sélectionné.
- **5** Après sélection de la fonction, utilisez les boutons "– " et "+ " pour effectuer les réglages. La instrument d'inclinaison bouge et l'indicateur de valeur numérique change pour refléter vos réglages.

REMARQUE: L'indicateur de valeur numérique n'est qu'un indice et ne reflète pas de valeur du measureable.

**6** Appuyez deux ou trois fois sur le bouton Exit pour revenir au menu principal pour sélectionner une autre fonction ou pour quitter le OSD.

#### **Fonctions et réglages OSD**

#### Tableau 1. Commandes écran

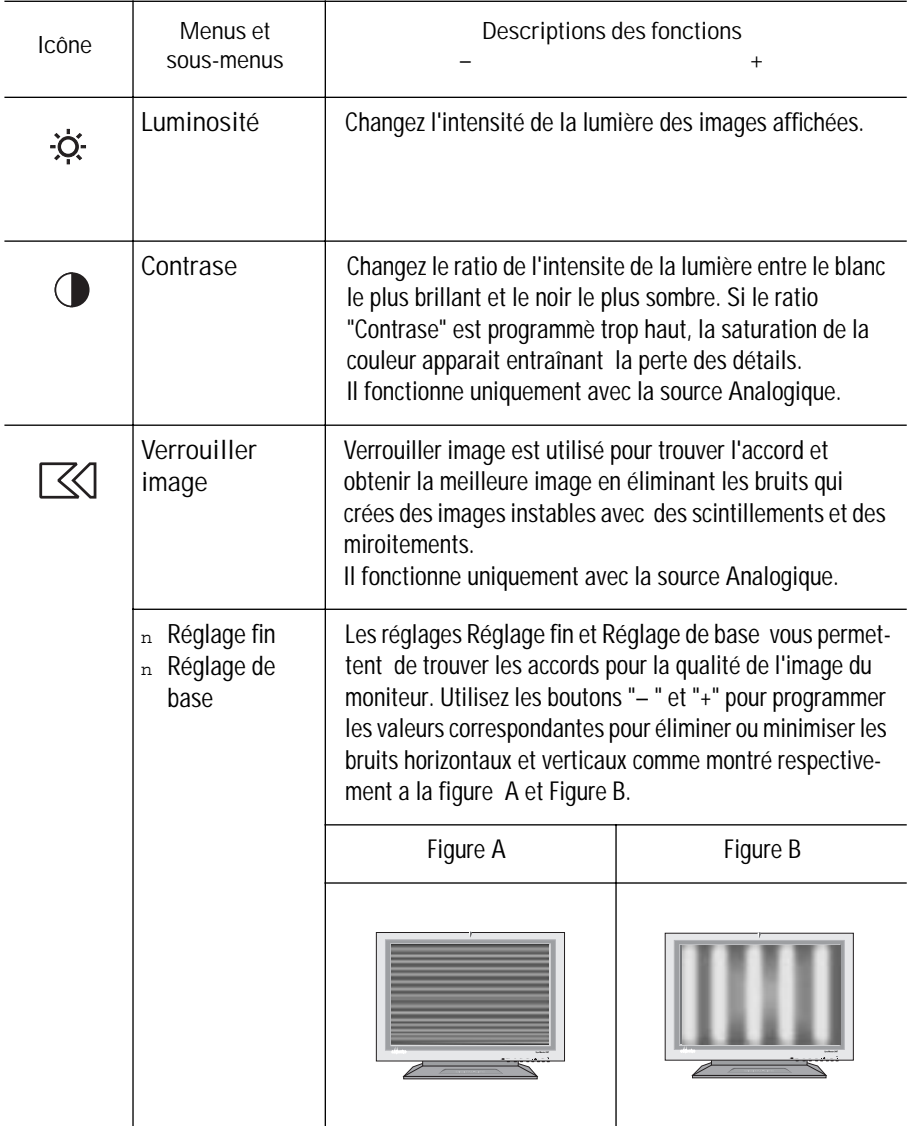

# Réglage de votre moniteur LCD

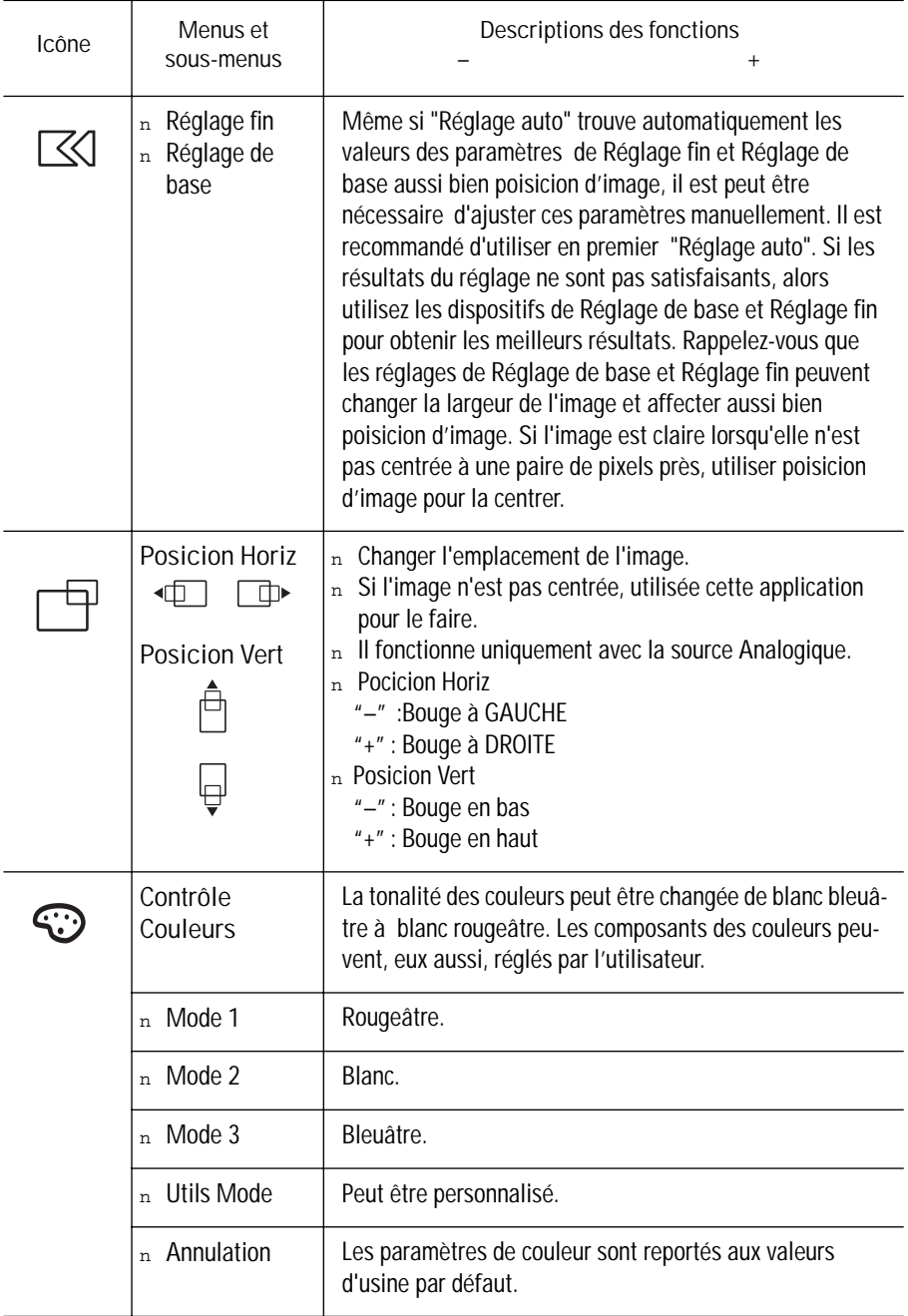

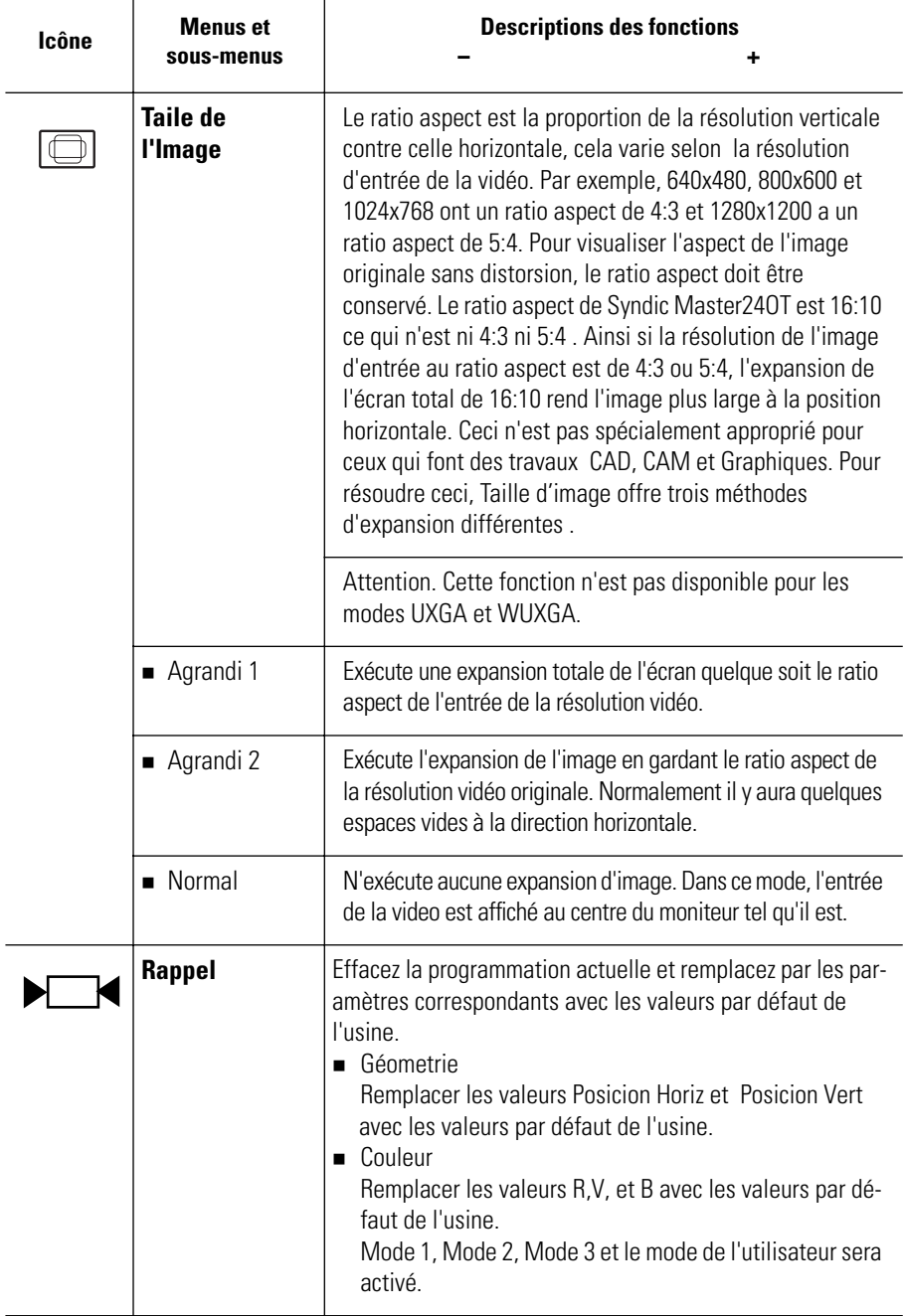

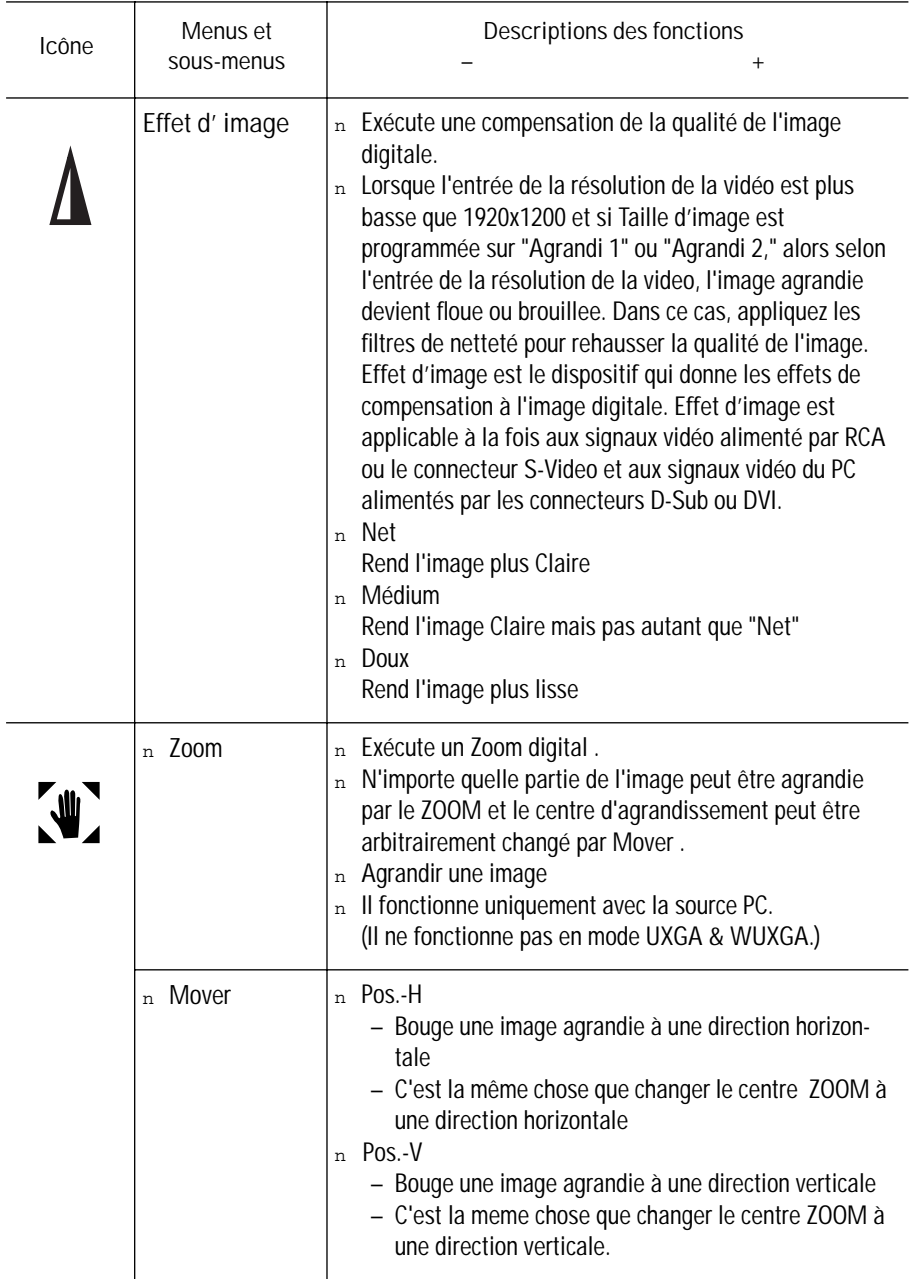

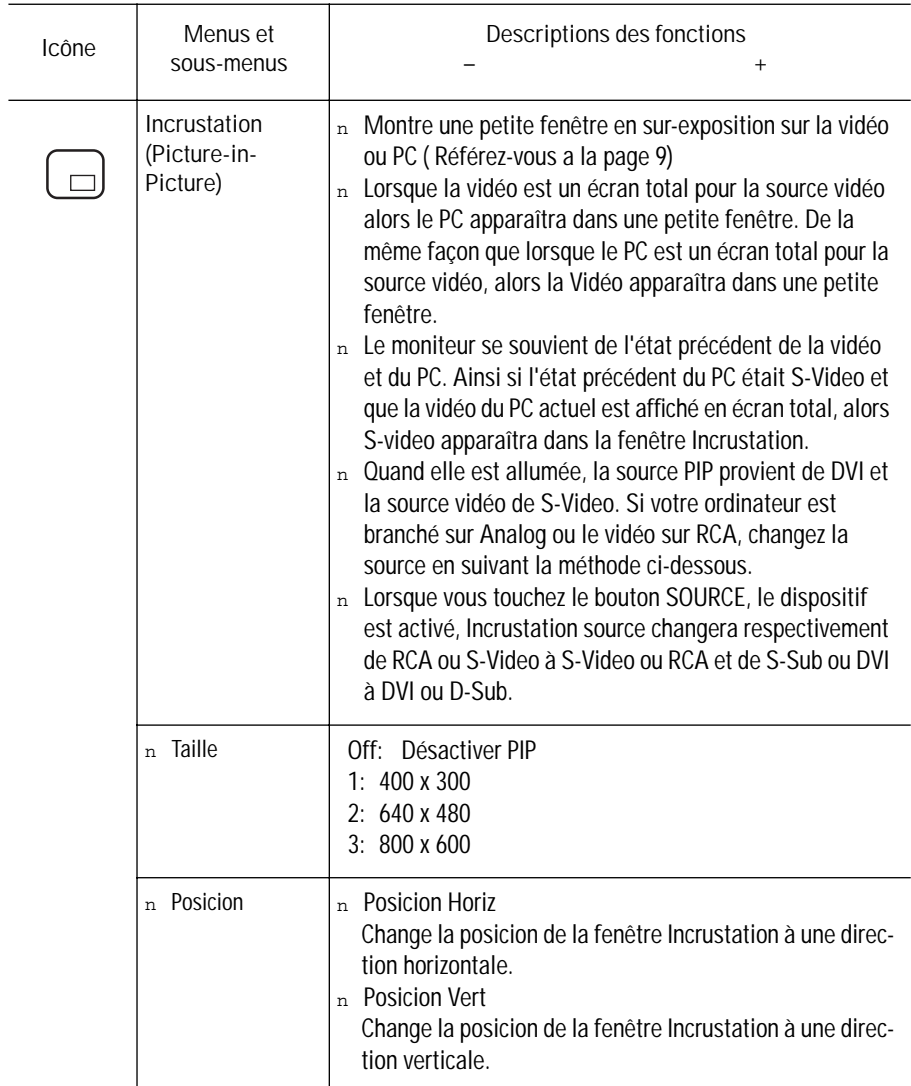

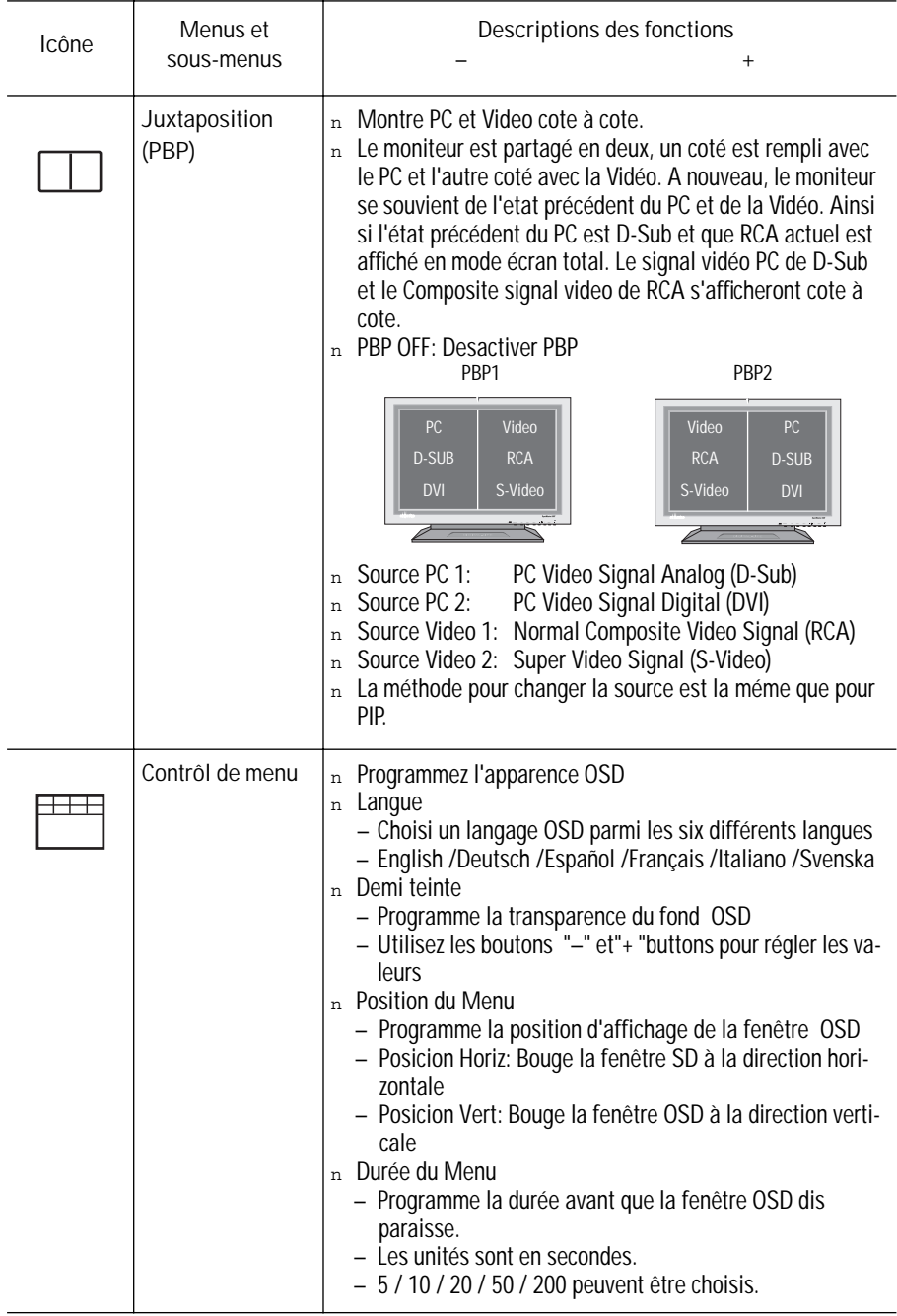

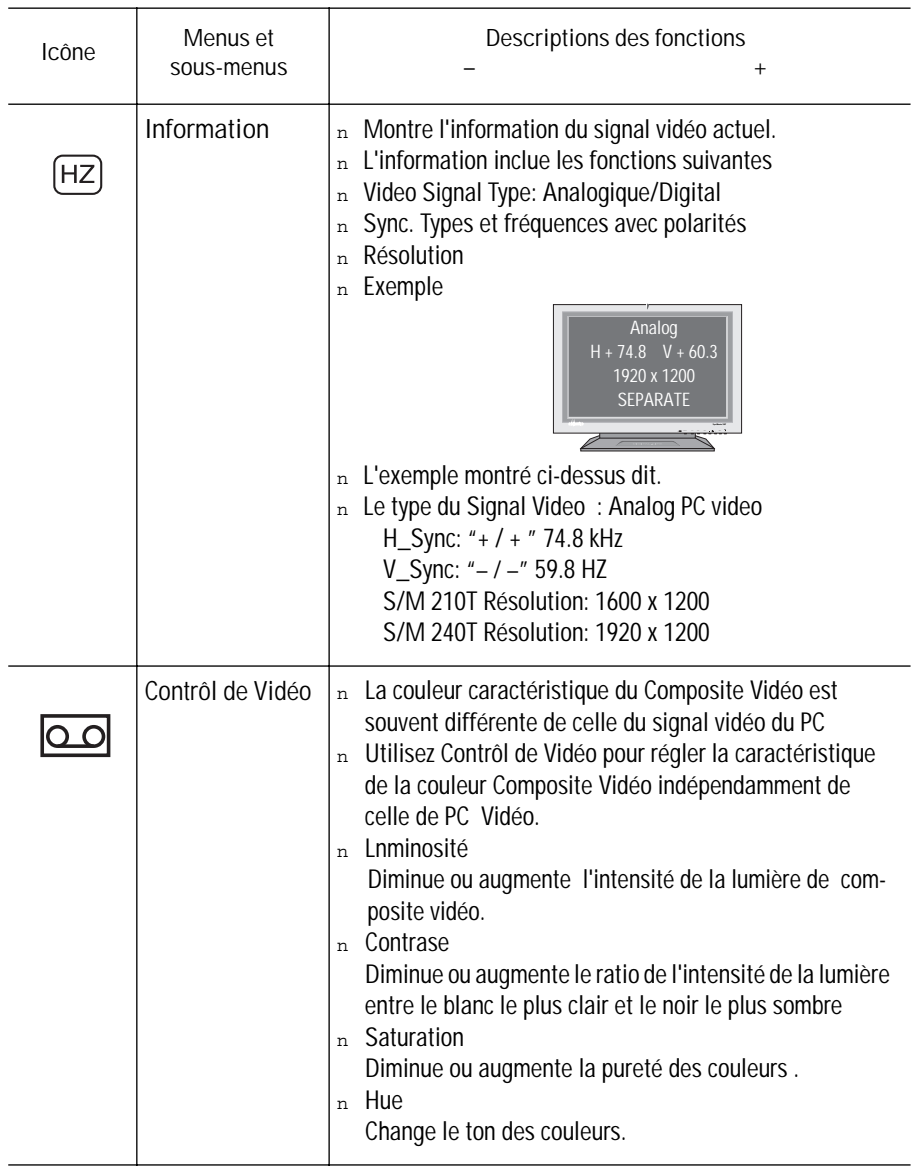

# **Par Éloigné-contrôle**

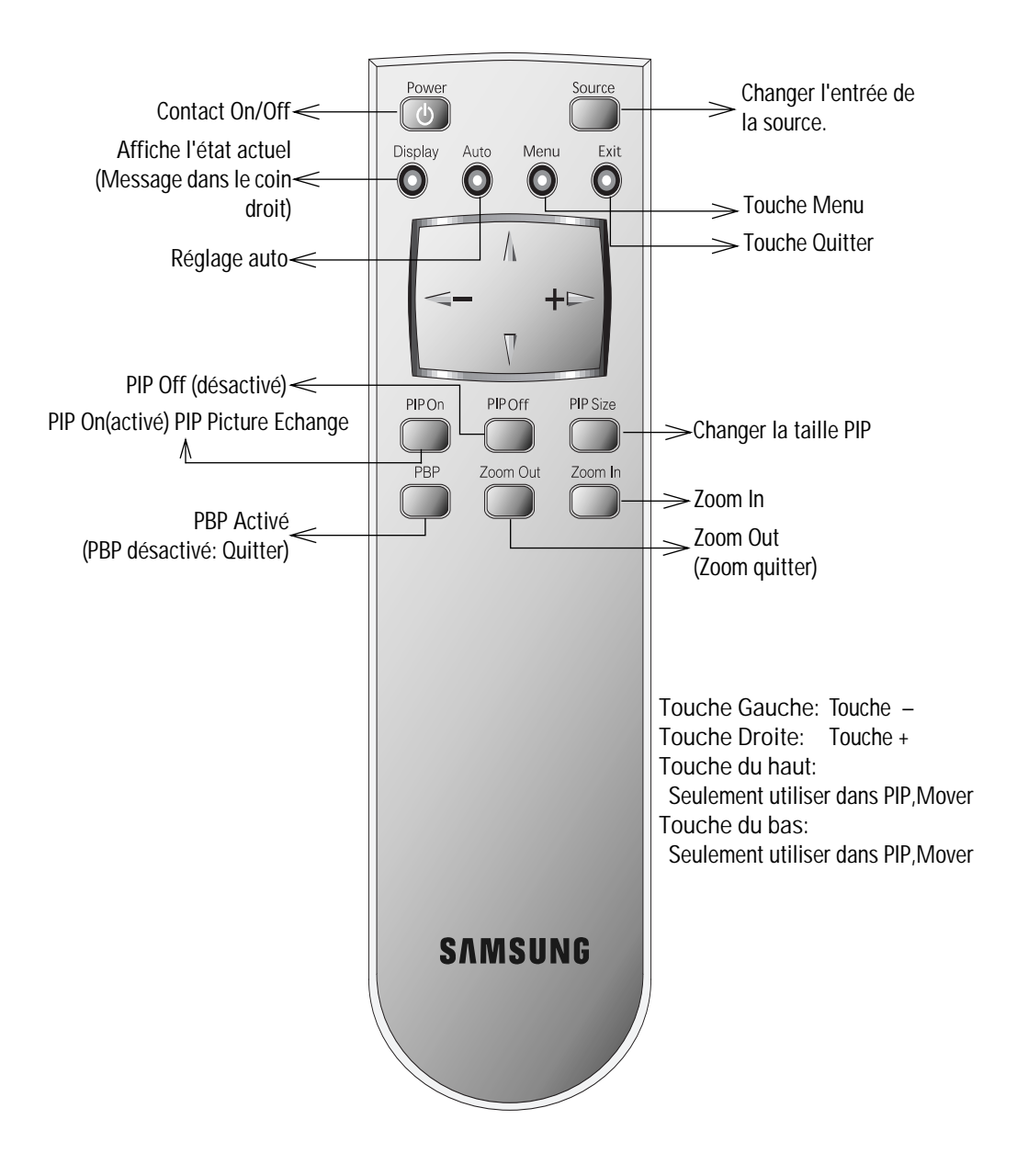

# **PowerSaver**

Ce moniteur est doté d'un système de gestion de la consommation électrique dénommé PowerSaver. Ce système fait passer en mode de basse consommation électrique votre moniteur s'il n'a pas été utilisé pendant un certain laps de temps. Les modes disponibles sont: "Marche", "Repos", "Sommeil", et "Sommeil profond". Pour que Power Saver puisse fonctionner, votre moniteur doit être raccordé à une carte vidéo conforme à la norme VESA DPMS, installée dans votre ordinateur. Utilisez l'utilitaire installé sur l'ordinateur pour configurer cette fonction. Voir Tableau Table 2 ci-dessous pour plus de détails.

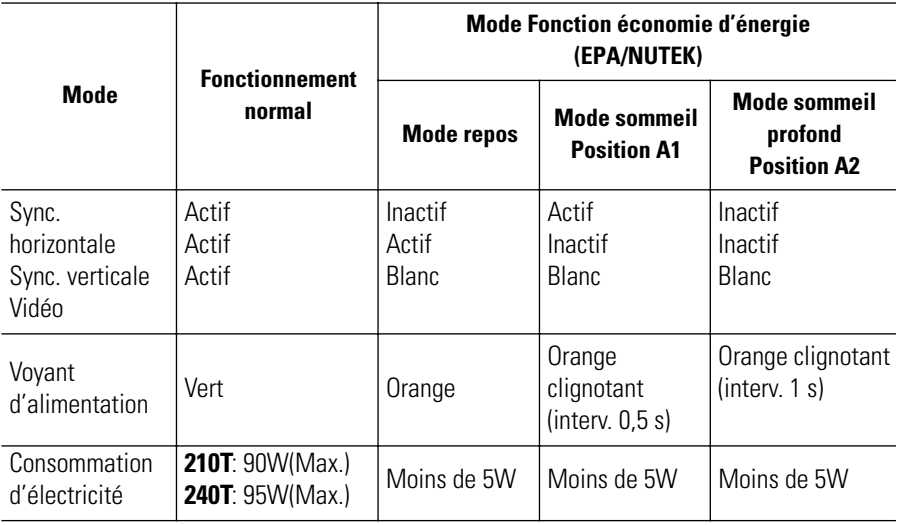

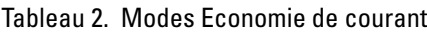

- REMARQUE: TCe moniteur revient automatiquement en mode de fonctionnement normal lorsque la synchronisation verticale et horizontale est rétablie, ce qui se produit lorsque vous bougez la souris ou que vous appuyez sur une touche du clavier.
- \*Ce moniteur est conforme aux normes EPA ENERGY STAR® et NUTEK lorsqu'il est utilisé avec un ordinateur équipé d'une fonctionnalité VESA DPMS.
- Pour économiser encore plus d'électricité, mettez votre moniteur sur OFF lorsque vous n'en avez pas besoin ou lorsque vous le laissez sans surveillance pour une longue durée.
- REMARQUE: La consommation maximum d'électricité est mesurée après que le moniteur soit activè pour 30 minutes, c'est le temps nécessaire à l'unité pour se stabiliser au niveau thermique.

# **Dépannage**

Si vous rencontrez un problème d'installation ou d'utilisation de votre moniteur LCD, il se peut que vous le puissiez résoudre vous-même. Avant de contacter le service clients, essayez les mesures proposées pour résoudre votre problème.

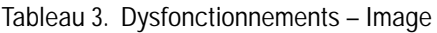

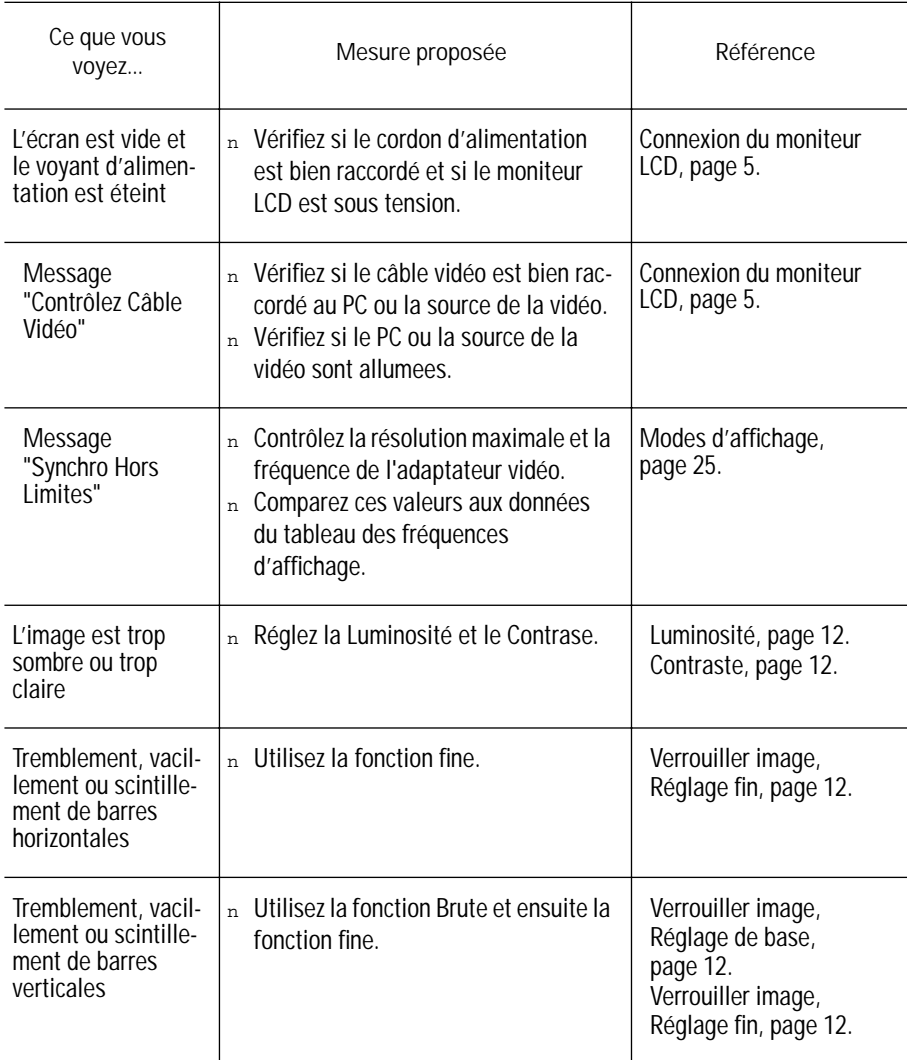

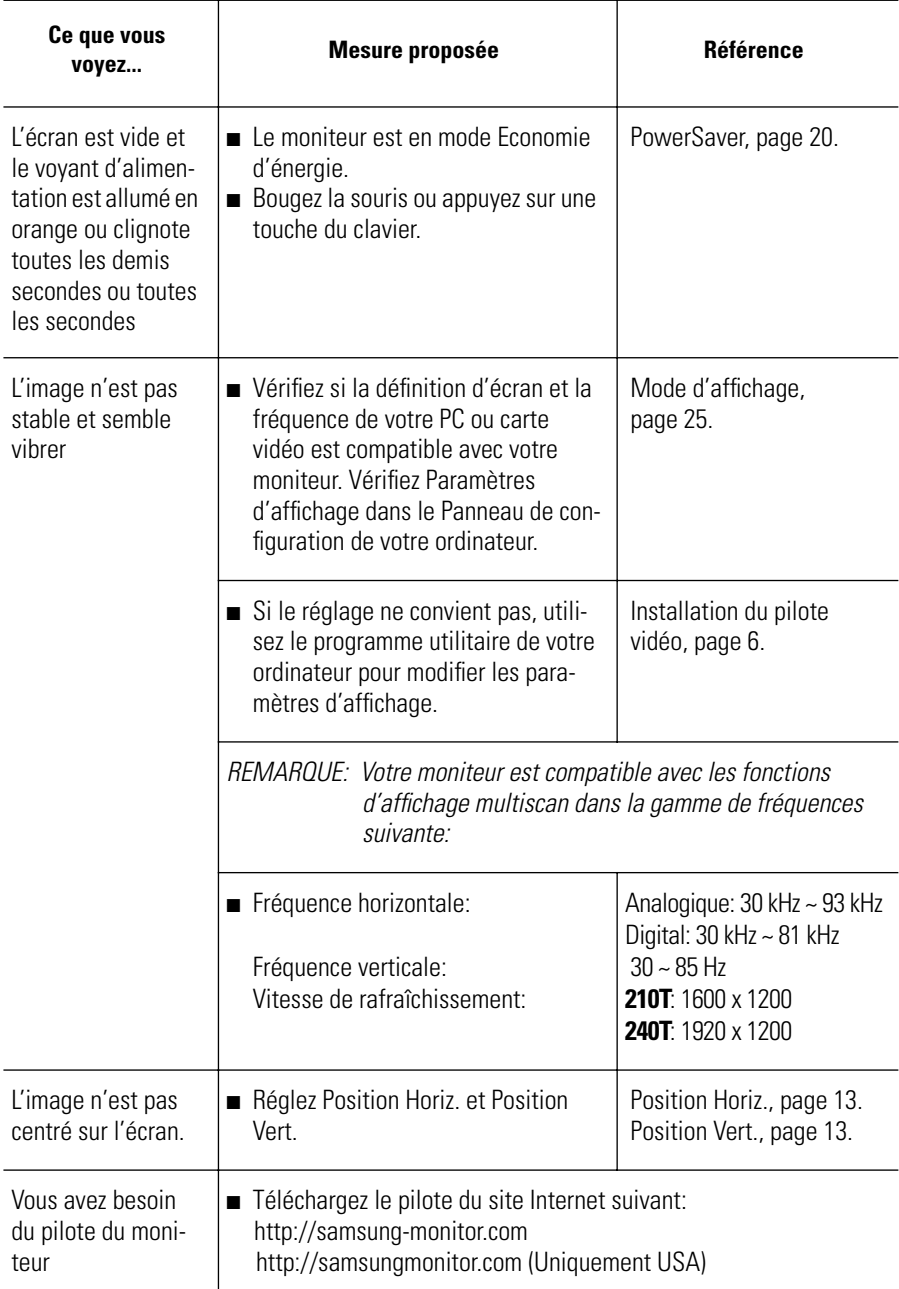

#### Tableau 3. Dysfonctionnements – Image (Suite )

## **Caractéristiques techniques**

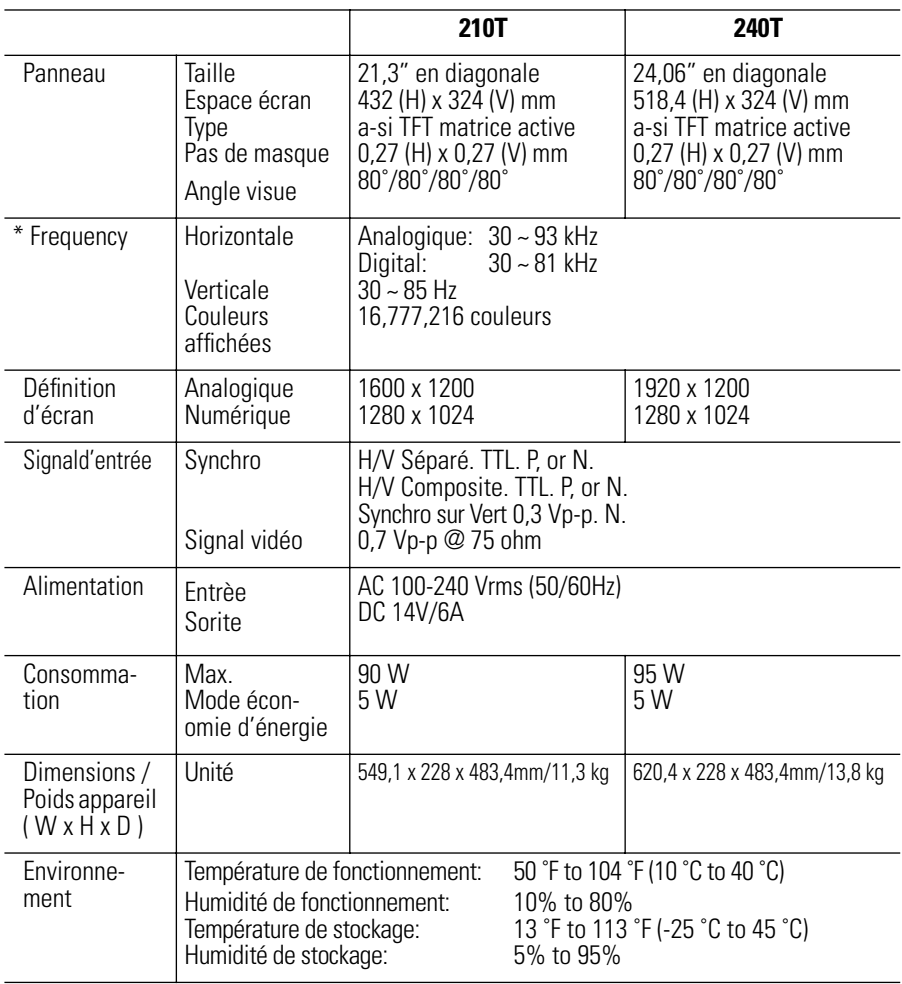

Tableau 4. Caractéristiques techniques et environnementales

REMARQUE: La consommation maximum d'électricité est mesurée après que le moniteur soit activè pour 30 minutes, c'est le temps nécessaire à l'unité pour se stabiliser au niveau thermique.

\* En référence aux Fréquences préréglées, page 25.

# **Brochage**

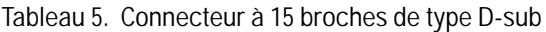

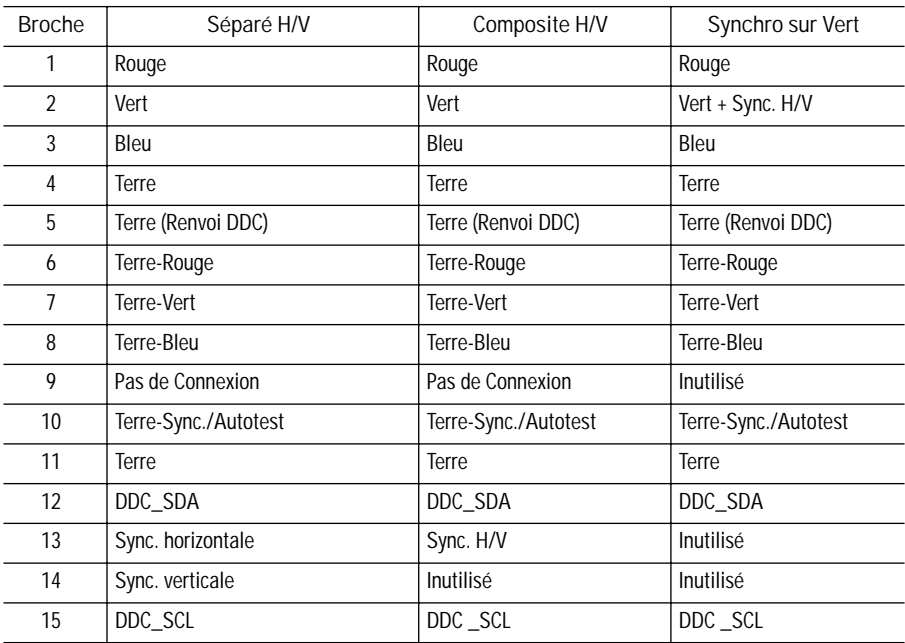

#### Table 6. Connecteurs DVI-D

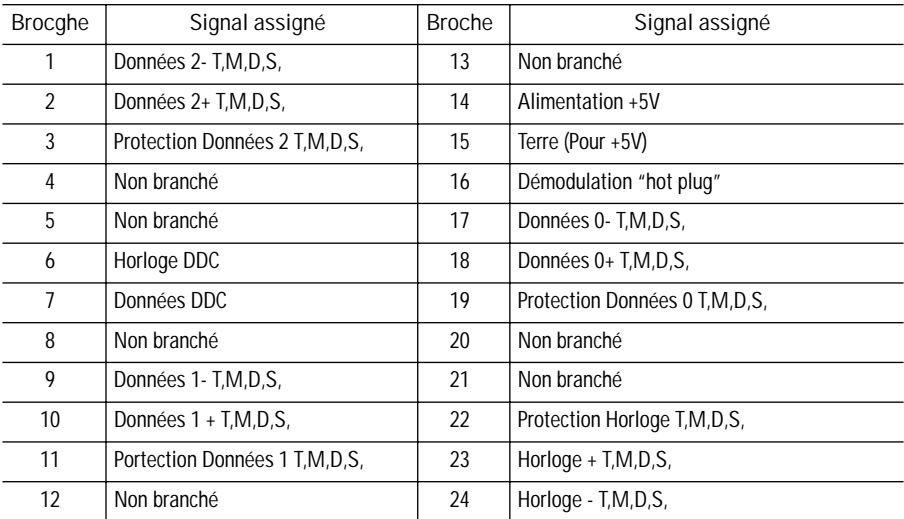

# **Modes d'affichage**

Si le signal du système est équivalent au mode signal standard, l'écran se règle automatiquement. Si le signal du système n'est pas équivalent au mode signal standard, réglez le mode selon la carte vidéo car l'écran pourrait ne pas afficher ou bien le seul voyant d'alimentation pourrait s'allumer. L'image de l'écran à été optimisée pendant la fabrication pour les modes d'affichage énumérés ci-dessous.

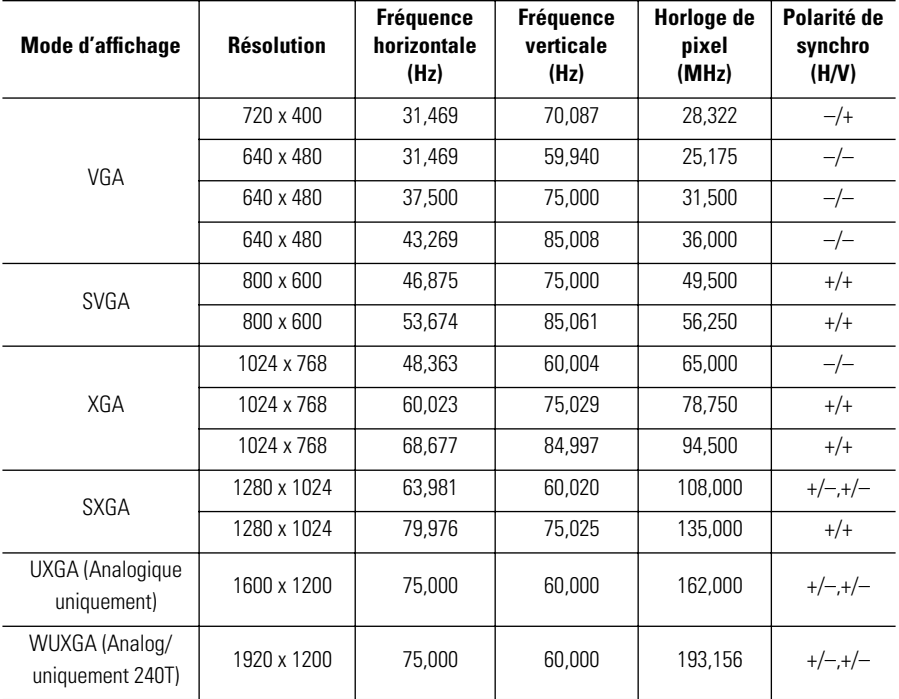

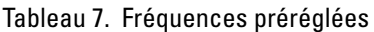

Fonction changement de mode 1600 x 1200 / 1920 x 1200

Le mode recommandé pour SyncMaster 240T est 1920 x 1200, mais vous pouvez préférer 1600 x 1200 à 1920 x 1200. Ensuite, utilisez la fonction de changement de mode pour un affichage optimal sur l'écran.

- 1. Appuyez sur la touche "menu" sur l'avant du moniteur.
- 2. Choisissez le menu "information" en utilisant les touches +/-
- 3. Appuyez sur la touche "menu" 7 fois de suite
- 4. Ainsi, la fonction changement de mode s'active
- 5. Si vous désirez revenir au mode original, effectuez de nouveau les procedures 1-3.

# **Remplacement du support**

### **Retrait du support**

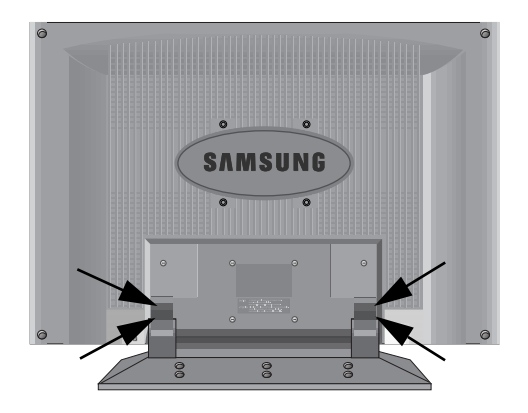

- **1** Mettez le moniteur hors tension et débranchez son cordon d'alimentation.
- **2** Posez le moniteur LCD face contre terre sur une surface plane en intercalant un coussin pour protéger l'écran.
- **3** Enlevez les quatre vis et ensuite le support du moniteur LCD.

#### **Monter la base**

REMARQUE : Ce moniteur accepte une interface de montage de 100 mm x 100 mm conforme à la norme VESA.

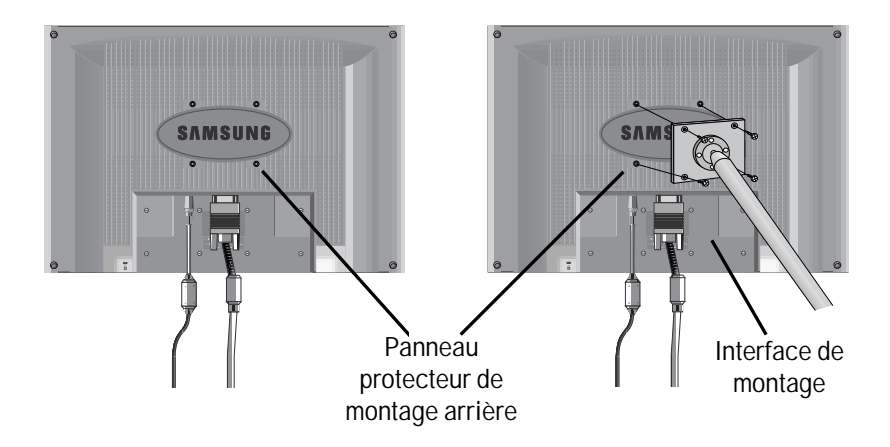

**1** Alignez l'interface de montage sur les trous dans le panneau de montage arrière et fixez-la à l'aide des quatre vis fournies avec le support articulé, le dispositif d'accrochage au mur ou l'autre support.

# **Entretien de votre LCD**

**AVERTISSEMENT:** Ne démontez pas la carrosserie du moniteur (sauf pour accéder aux connecteurs de câble comme décrit à la page 6) afin d'éviter tout danger d'électrocution. Ce moniteur ne peut être réparé par l'utilisateur. L'entretien par l'utilisateur se limite au nettoyage décrit ci-dessous.

Avant le nettoyage, débranchez le câble d'alimentation électrique du moniteur.

- <sup>n</sup> Pour nettoyer votre LCD, servez-vous d'un chiffon doux légèrement humecté d'eau ou de détergent doux. Si possible, utilisez un linge spécial de nettoyage d'écran ou une préparation étudiée pour les revêtements antistatiques.
- <sup>n</sup> Pour nettoyer la carrosserie du moniteur, servez-vous d'un chiffon doux légèrement humecté de détergent doux.
- N'utilisez jamais de produits de nettoyage inflammables pour nettoyer votre LCD ou n'importe quel autre appareil électrique.